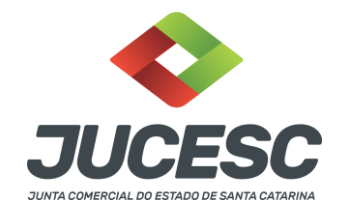

#### **MANUAL REQUERIMENTO PARA ABERTURA, ALTERAÇÃO, OU BAIXA DE FILIAL**

**PASSO 01)** Efetuar viabilidade de constituição, ou de alteração quando necessário de viabilidade. Link[:http://www.jucesc.sc.gov.br/index.php/servicos/regin](http://www.jucesc.sc.gov.br/index.php/servicos/regin)

**PASSO 02)** Depois da viabilidade deferida, efetuar o Documento Básico de Entrega (DBE), quando necessário. Link:https://www38.receita.fazenda.gov.br/redesim/inscricao/matriz

**PASSO 03)** Efetuar o requerimento eletrônico de alteração de dados. Basta entrar na conta que irá usar no Requerimento Universal (RU), ou pelo acesso do GOV.BR.

Link de acesso pelo RU:<http://regin.jucesc.sc.gov.br/RequerimentoUniversal/NovoLogin.aspx>

Link de acesso pelo GOV.BR:

[https://sso.acesso.gov.br/login?client\\_id=regin.jucesc.sc.gov.br%2Fportalregin&authorization\\_id=17cb](https://sso.acesso.gov.br/login?client_id=regin.jucesc.sc.gov.br%2Fportalregin&authorization_id=17cb8b49ad1) [8b49ad1](https://sso.acesso.gov.br/login?client_id=regin.jucesc.sc.gov.br%2Fportalregin&authorization_id=17cb8b49ad1)

**PASSO 04)** Entrar na opção de requerimento eletrônico, conforme imagem abaixo.

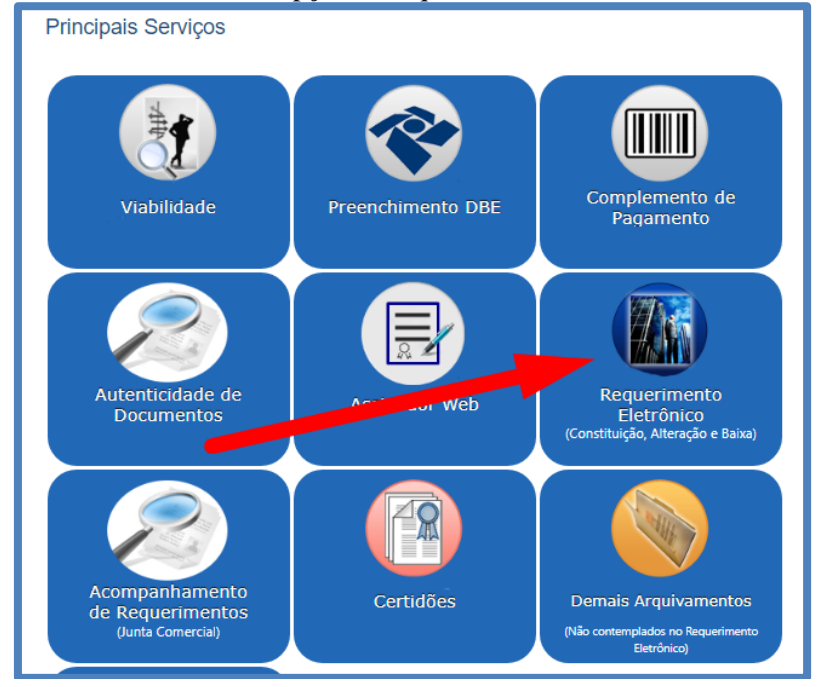

**PASSO 05) Entrar** na opção "Novo Requerimento", conforme imagem abaixo.

Junta Comercial do Estado de Santa Catarina Avenida Rio Branco, 387, Centro, Florianópolis, SC CEP: 88015-201 TEL: (48) 3665-5900

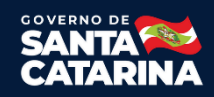

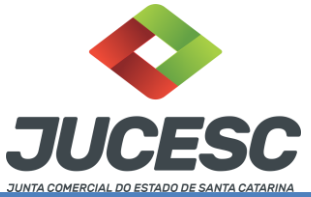

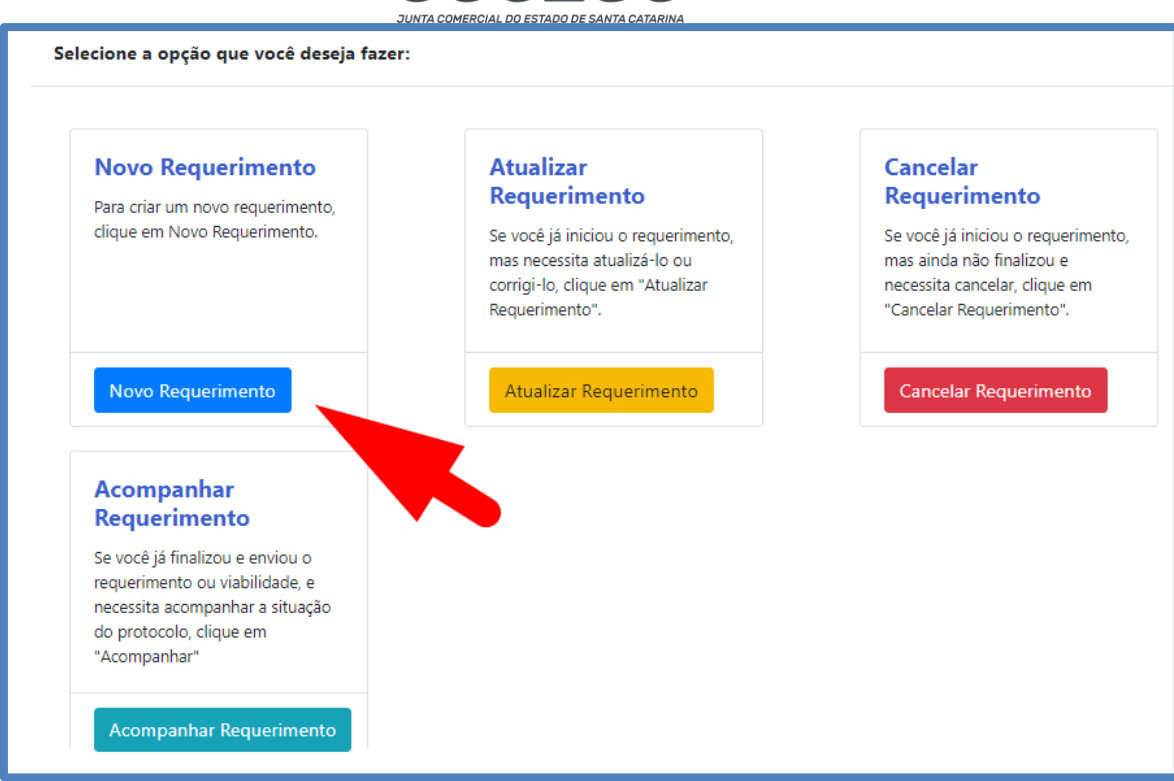

Depois selecionar a opção "Alteração de Dados", mesmo que seja constintuição, alteração, ou baixa de filial. Conforme imagem abaixo.

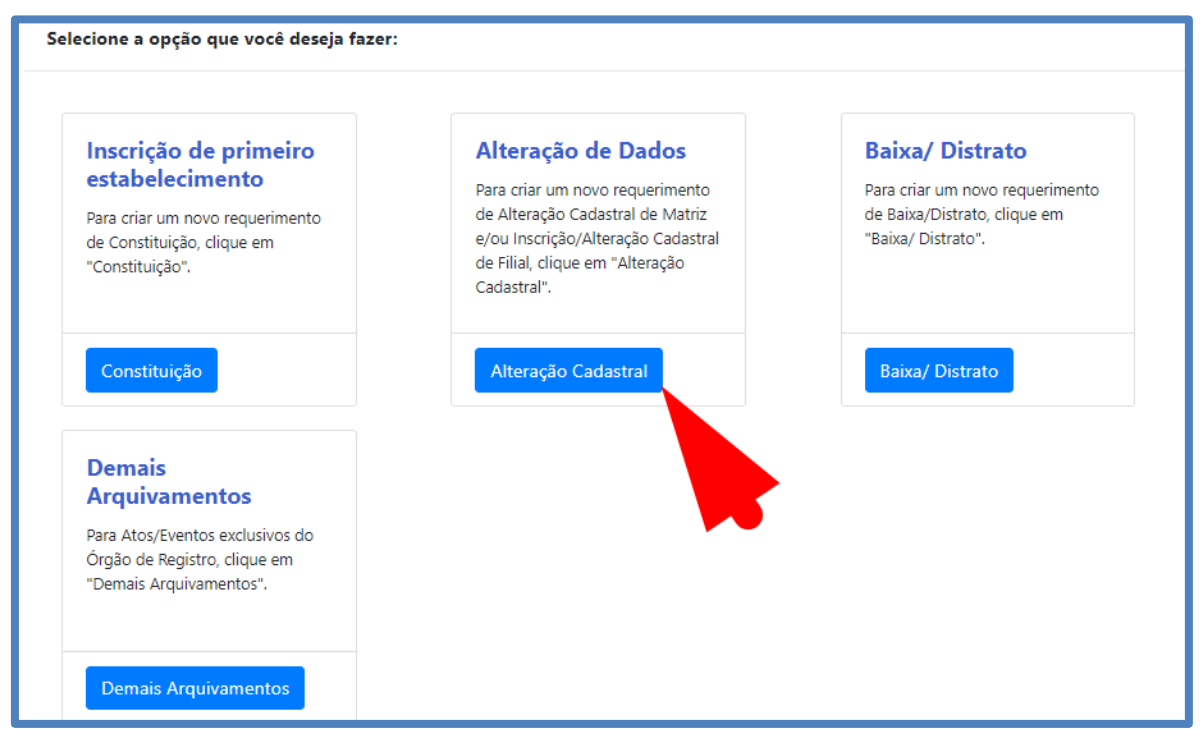

Junta Comercial do Estado de Santa Catarina Avenida Rio Branco, 387, Centro, Florianópolis, SC CEP: 88015-201 TEL: (48) 3665-5900

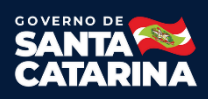

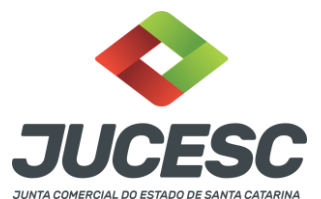

**PASSO 06)** Necessário colocar o NIRE e CNPJ da **matriz**, conforme imagem abaixo, mesmo que seja alteração de filial.

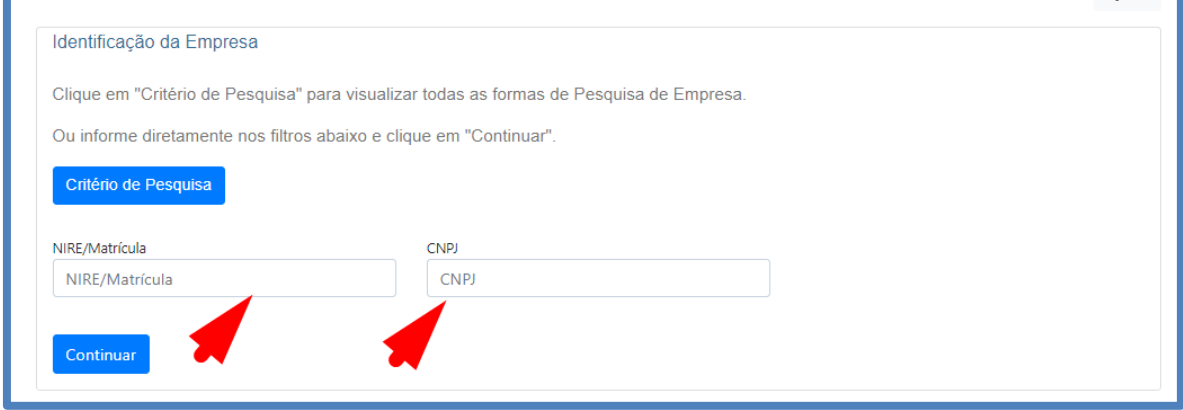

**PASSO 07)**Na tela seguinte será necessário selecionar o ato e evento, conforme destacado na imagem abaixo. **A viabilidade e DBEda filial será solicitado em outra etapa do requerimento. Não será nessa parte.**

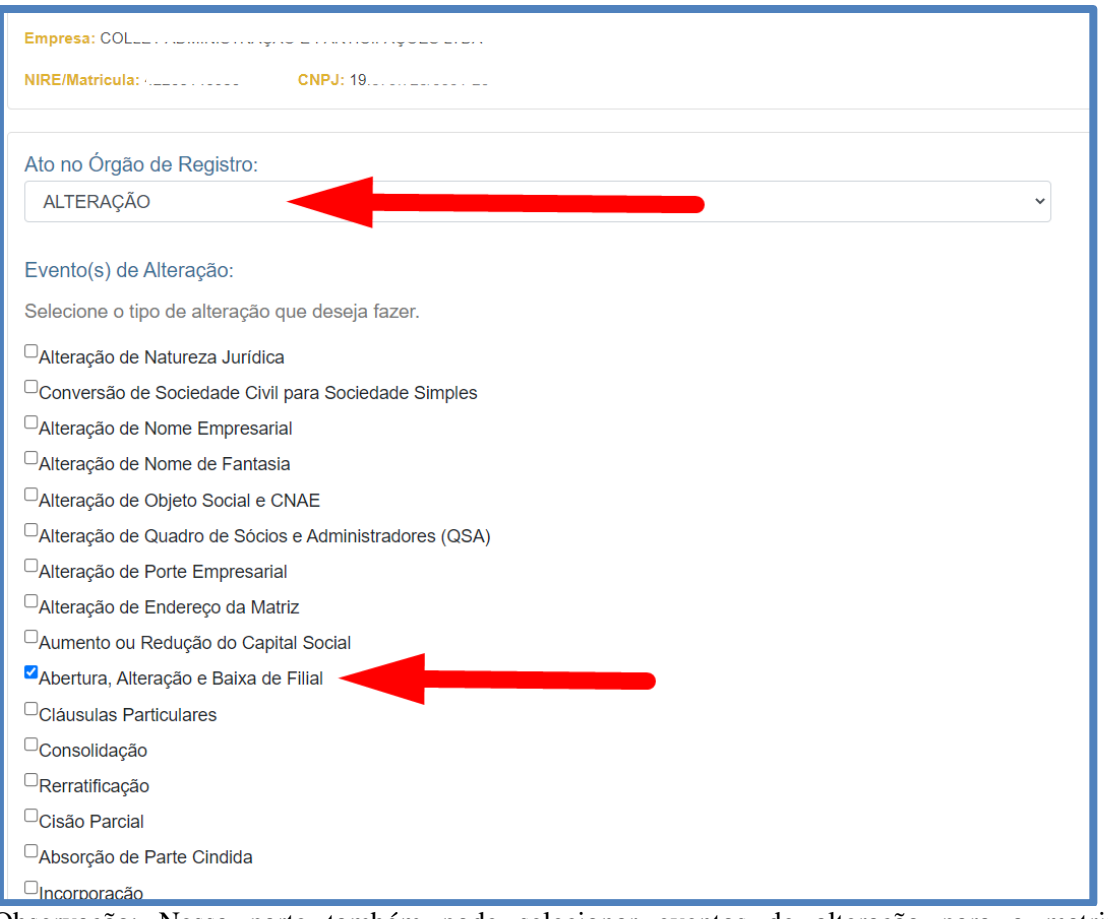

Observação: Nessa parte também pode selecionar eventos de alteração para a matriz. **Observação: Nesse momento o sistema vai solicitar somente o DBE e viabilidade da matriz, caso for existir.**

Junta Comercial do Estado de Santa Catarina Avenida Rio Branco, 387, Centro, Florianópolis, SC CEP: 88015-201 TEL: (48) 3665-5900

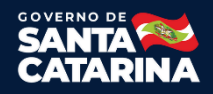

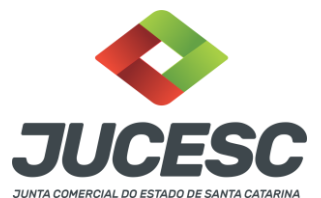

**PASSO 08)** Na tela seguinte vai existir um formulário específico para incluir os dados da filial, bem como viabilidade e DBE, conforme destacado na imagem abaixo.

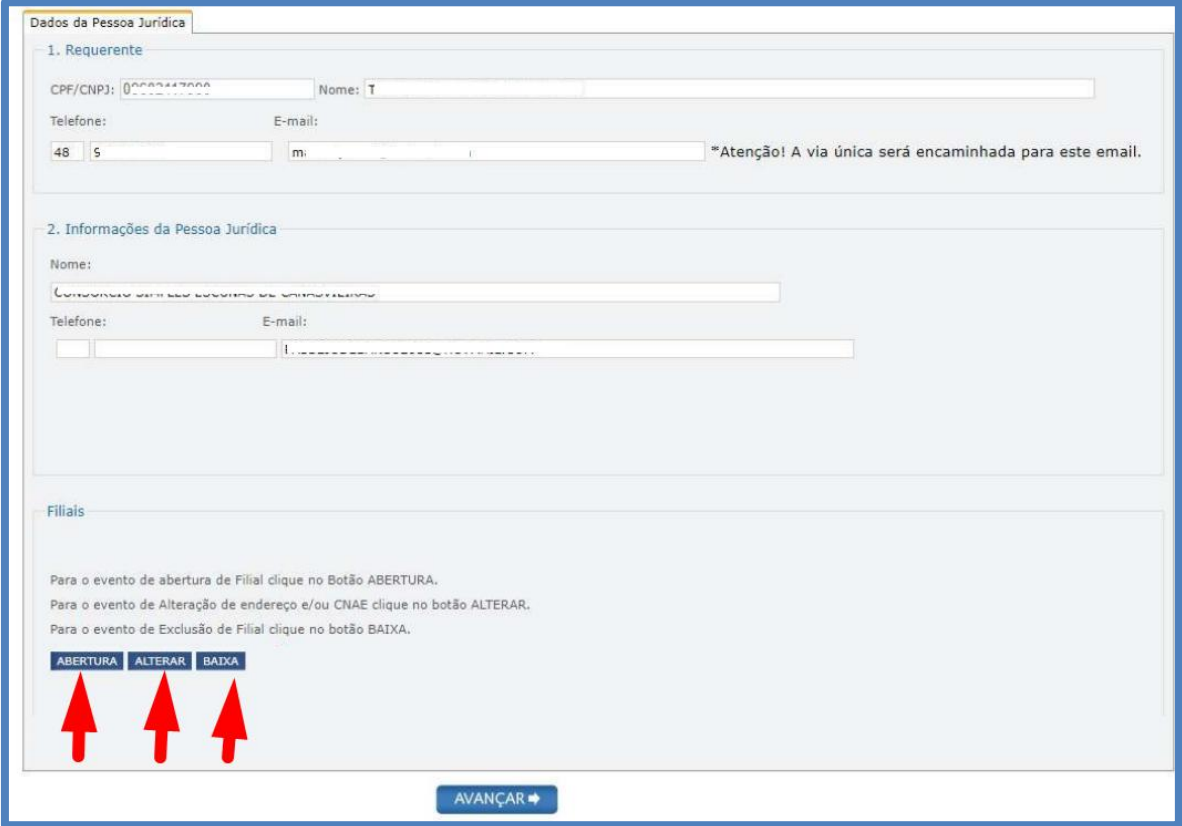

**PASSO 09)** Verifique se preencheu corretamente os dados da filial e depois salve. Feito isso, necessário preencher normalmente o requerimento eletrônico até o final.

**PASSO 10)** Em alguns situações o sistema gera instrumento, caso for utilizar, necessário verificar se consta os dados da filial. Se ouver necessidade, pode editar o ato para incluir os dados da filial, depois salvar em PDF e anexar no assinador web na aba instrumento. (Essa opção de anexar um instrumento editado não vale para processo automático, somente para processo digital normal).

**Observação:** O botão para avançar para etapa do assinador web, fica na etapa final do requerimento eletrônico.

No site da JUCESC existe o manual do assinador web, caso sentir alguma dificuldade.

[Consulte o manual do assinador web clicando](http://www.jucesc.sc.gov.br/index.php/passo-a-passo) *AQUI*.

**PASSO 11)** No final do RE vai gerar a DARE de pagamento.

**PASSO 12)** Necessário anexar os documentos que deseja no "assinador web", e depois de assinar todos os documentos de forma digital, vai aparecer o botão para enviar o processo.

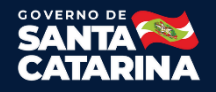

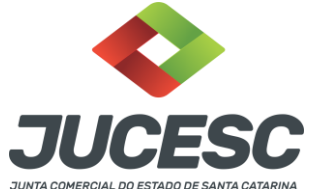

Caso estiver tudo ok, pode enviar o processo e em alguns minutos o processo será protocolado.

**Observação:** Dependendo do banco que foi utilizado para efetuar o pagamento da DARE, pode levar algumas horas para compensar a taxa. **Depois de cair o pagamento no sistema, o status do processo vai ficar disponível em consulta de processo. Desta forma o usuário pode acompanhar o andamento.**

Consulta de processo[:http://www.jucesc.sc.gov.br/index.php/servicos/consulta-processo](http://www.jucesc.sc.gov.br/index.php/servicos/consulta-processo)

# **REQUERIMENTO ELETRÔNICO**

[Consulte o Manual do Requerimento Eletrônico clicando](http://www.jucesc.sc.gov.br/index.php/passo-a-passo) *AQUI*.

### **DEMAIS ARQUIVAMENTOS**

[Consulte o manual de Demais Arquivamentos clicando](http://www.jucesc.sc.gov.br/index.php/passo-a-passo) *AQUI*.

## **LIVRO DIGITAL**

[Consulte o manual do Livro Digital clicando](http://www.jucesc.sc.gov.br/index.php/passo-a-passo) *AQUI*.

#### **ASSINADOR WEB**

[Consulte o manual do assinador web clicando](http://www.jucesc.sc.gov.br/index.php/passo-a-passo) *AQUI*.

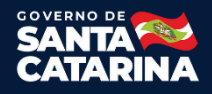